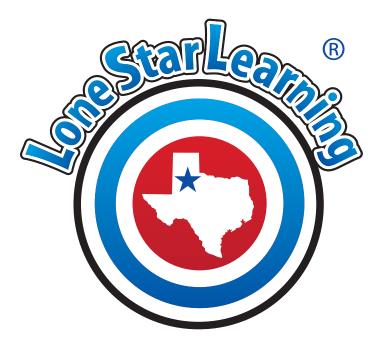

# District Admin Instructions

#### **Table of Contents**

Click a title to navigate to the page you need.

Logging in----page 1

My Dashboard -----page 2

Add, Delete or Edit Campus-----page 3-6

Add----- page 4

Delete----- page 5

Edit----page 6

Add or Update Campus Admins----- page 7

Add New User .....page 8-9

Add New User- CSV Import-----page 10

License Allocation -----page 11-14

Product Usage .....page 15-17

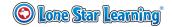

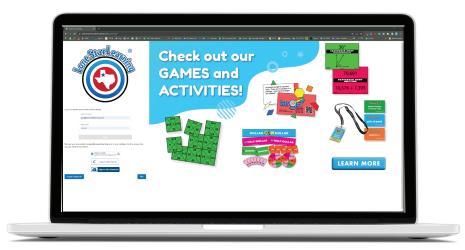

# Your district has programs that are ready to be allocated!

As district admin you will be:

- •allocating licenses to campuses
- •allowing campus account managers (or admins) to assign to their teachers.

Once licenses are allocated, campus admins will be notified that they have licenses ready to be assigned to teachers. As district admin, you'll be able to view the assignments they make as well as usage reports for their users.

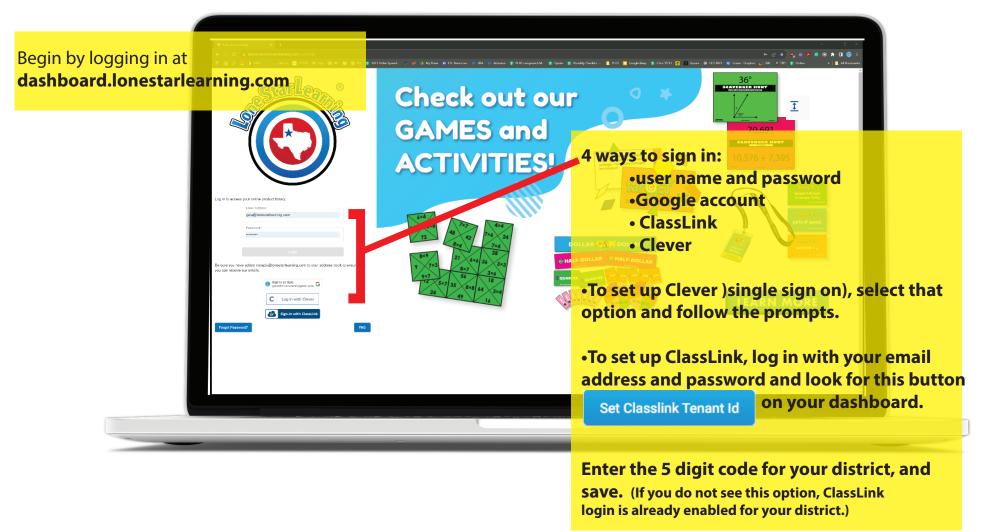

# **Welcome to My Dashboard!**

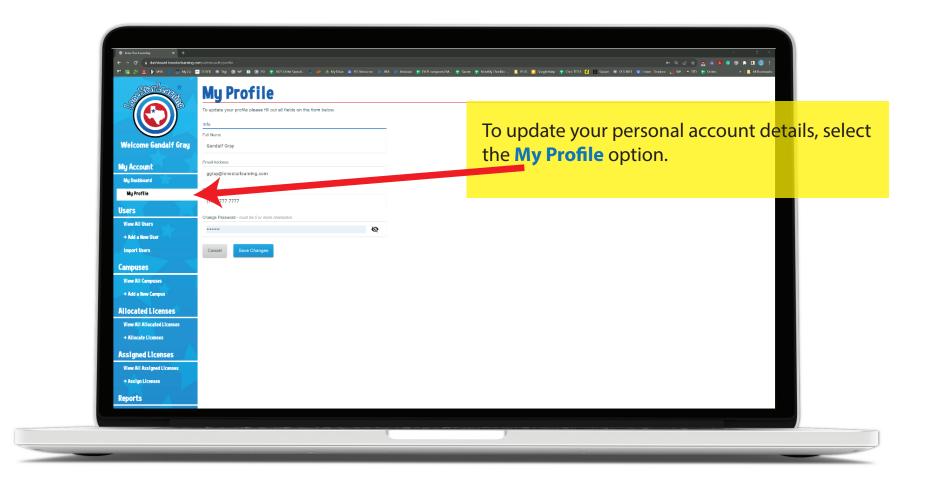

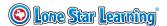

# Add, Delete, or Edit a Campus

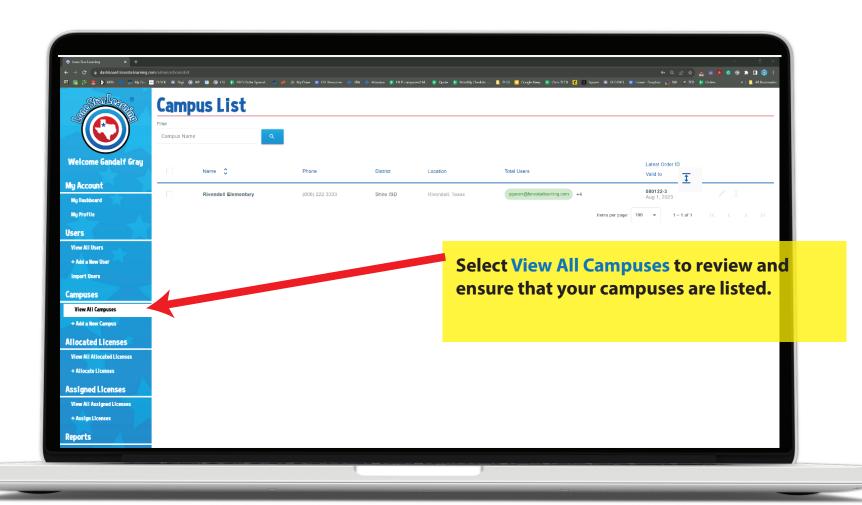

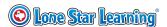

# Add, Delete, or Edit a Campus

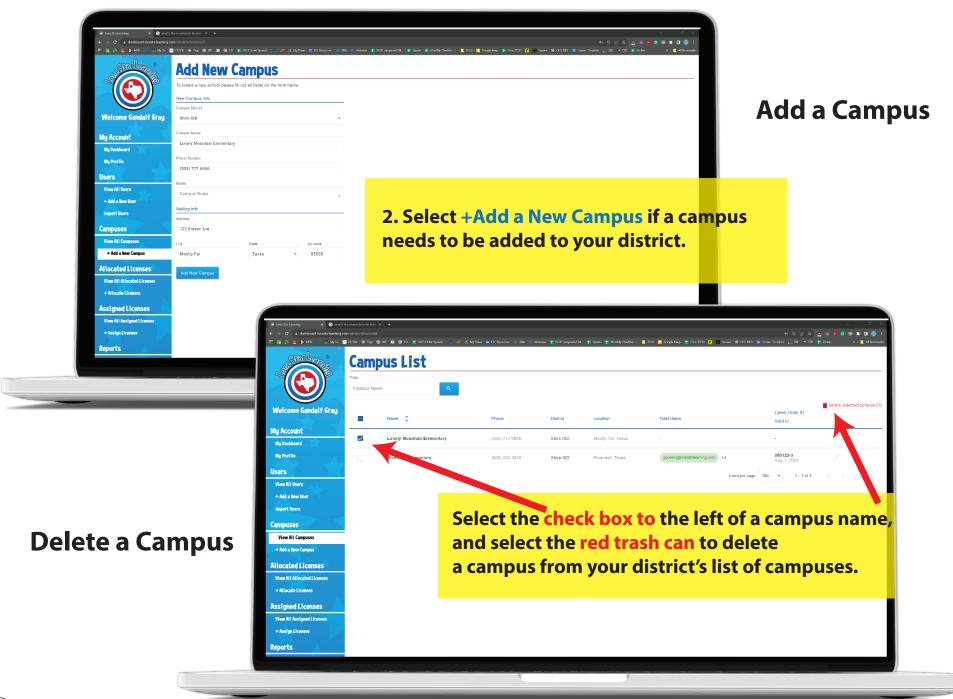

# Add, Delete, or Edit a Campus

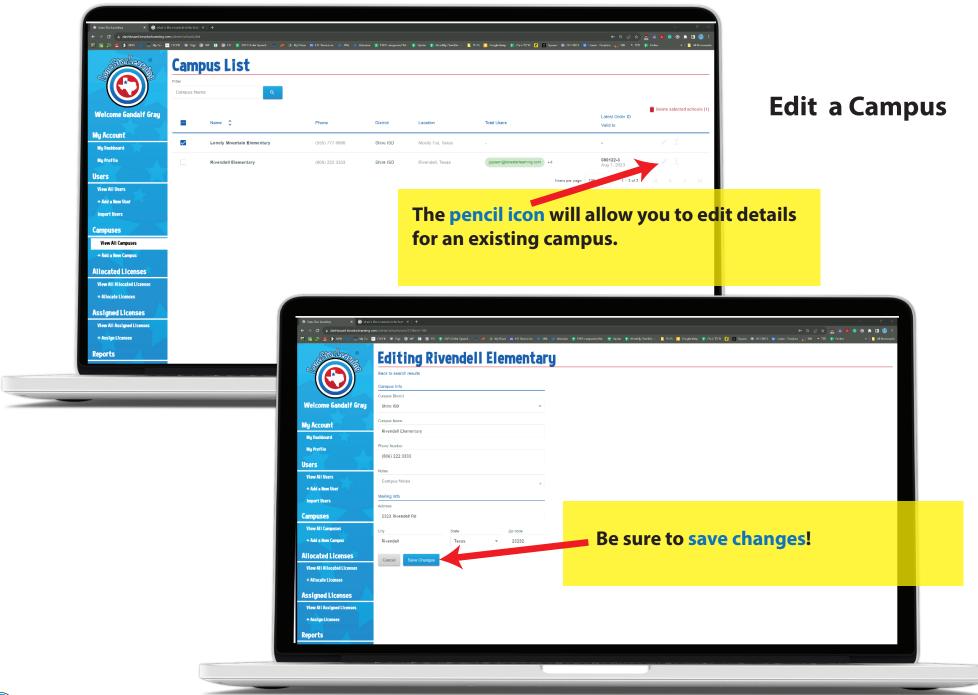

# **Add or Update Campus Admins**

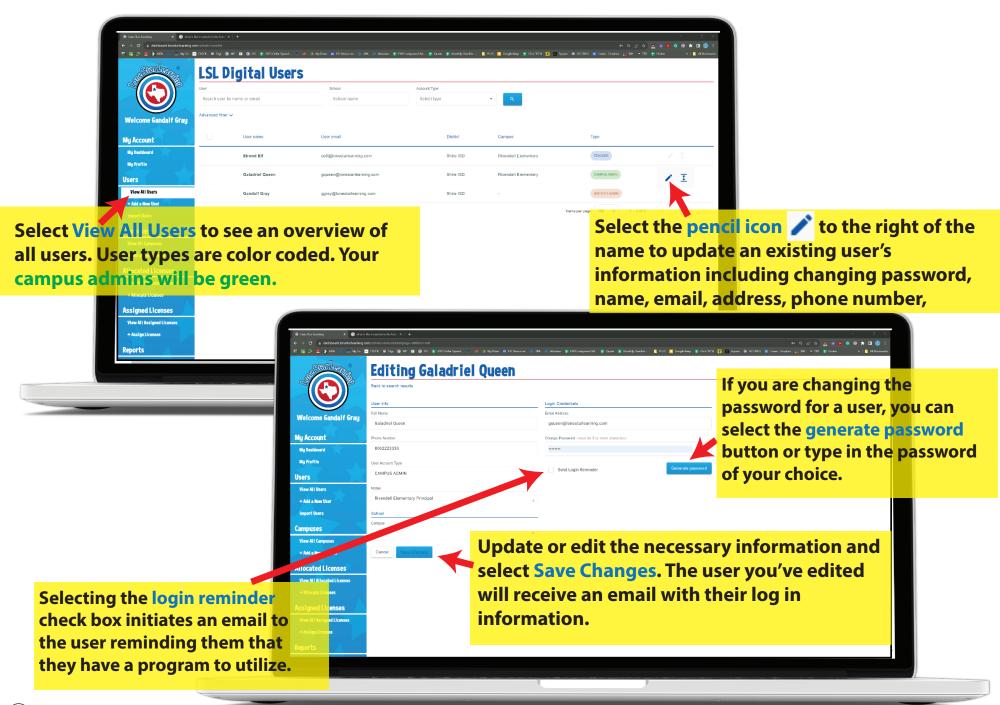

#### **Add New User**

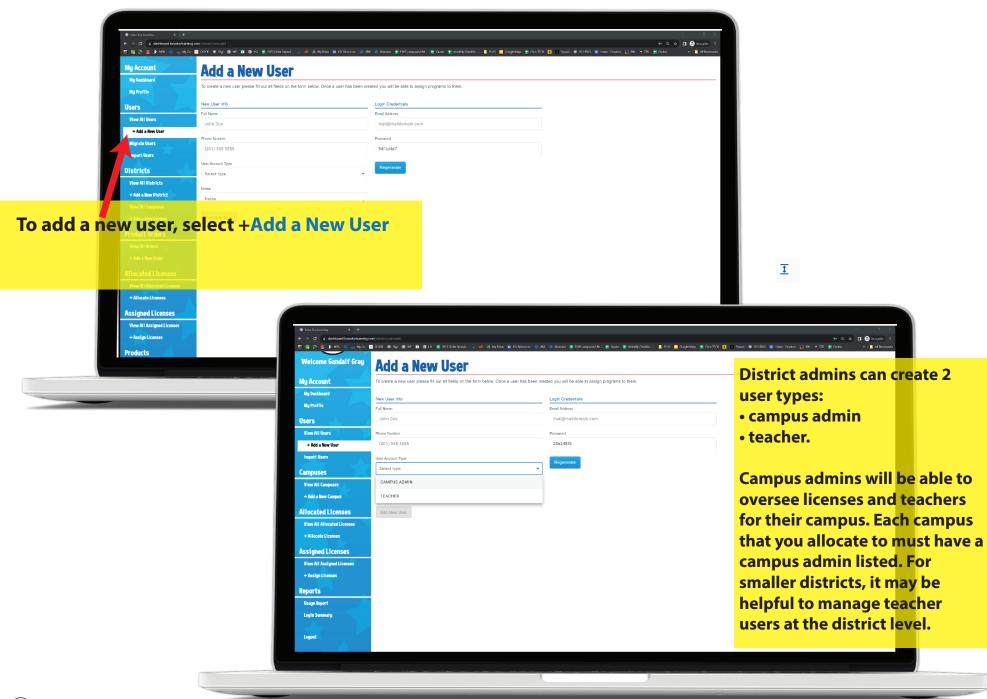

# **Add or Update Campus Admins**

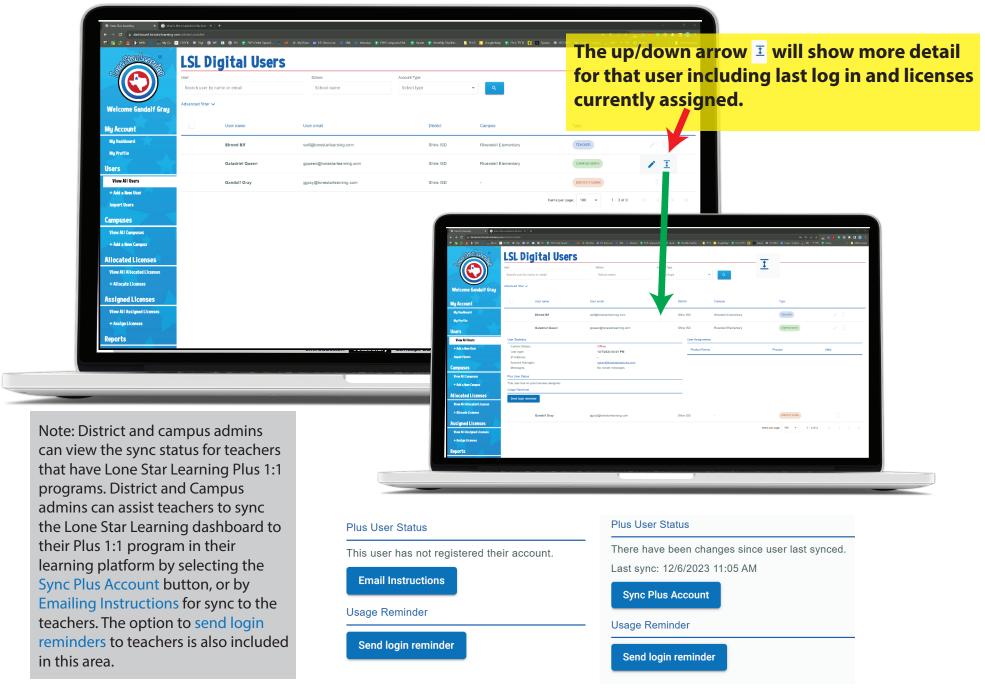

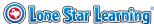

#### **Add New User**

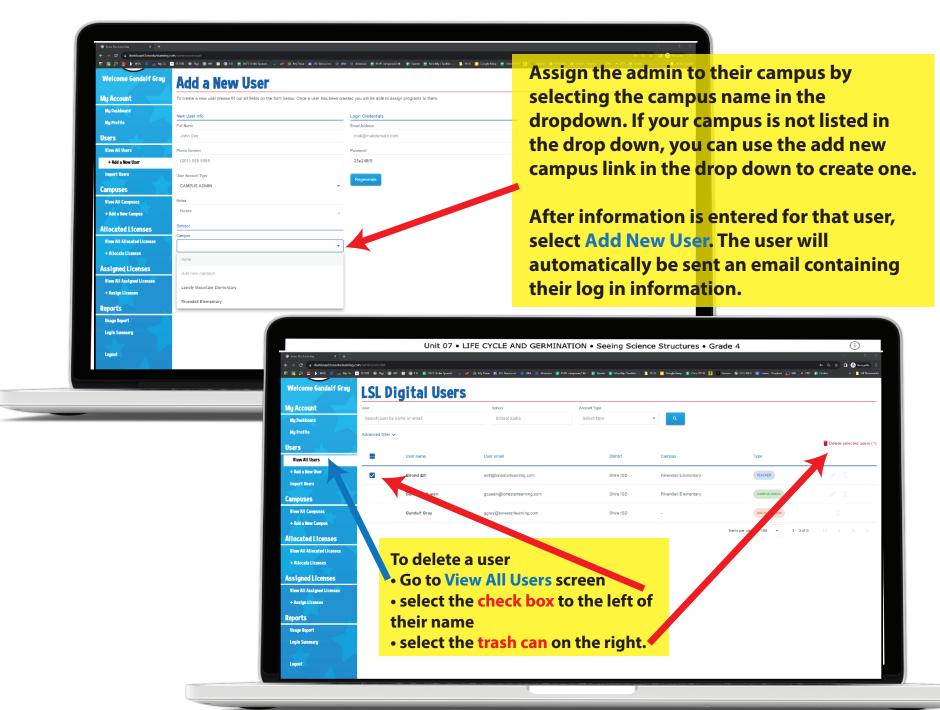

### **Add New Users Using CSV Import**

If you plan to add a lot of teachers (50+) you can use our import users function. A CSV file can be uploaded to the dashboard. The parameters for the File can be viewed in the CSV example. They must be met exactly for the import to work.

The district and campus details must match what is in our database exactly. Campuses must already be loaded into the system prior to CSV import.

If the import fails, a report is generated in the review section that outlines the failed parameters.

Please note that all users will be imported as teachers. If you have users that should be campus admins, please go to View All Users and edit their User Account Type to Campus Admin after your successful import.

Please feel free to reach out to us with any questions about using the CSV import

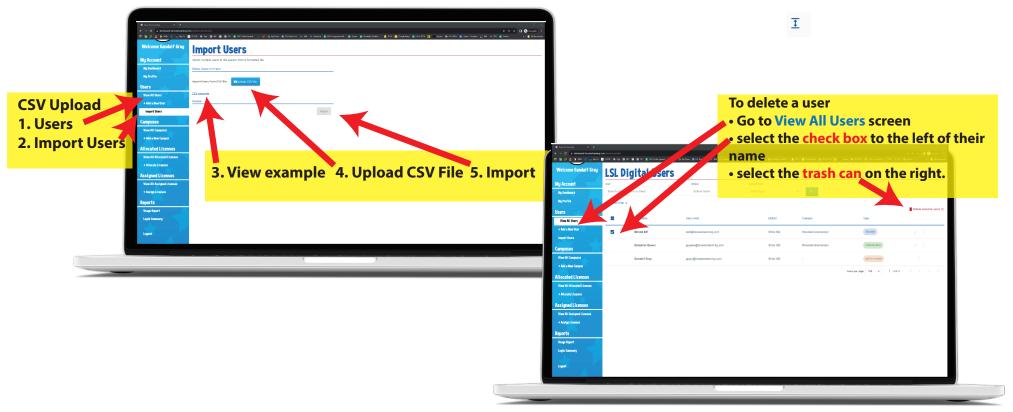

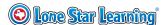

#### **License Allocation**

When you allocate licenses, you are distributing them between different campus locations and allowing campus admins to assign them to teachers:

**Select View All Allocated Licenses.** 

Show more at the top lists any "unallocated licenses."

These are ready to be allocated between your campuses. Any active licenses and their users can be viewed on this screen. If you are with a district that has previously purchased Lone Star Learning materials, you will see those details here.

**Notice color coding: Key:** 

- District Admins
- Campus Admins
- Lone Star Learning Admins
- Teachers

This screen can serve as a quick visual reference to see if your campus admins have assigned the materials out to their teachers. The columns provide details listing how many licenses, where they've been allocated, how many have been reallocated and if they've been assigned to teachers.

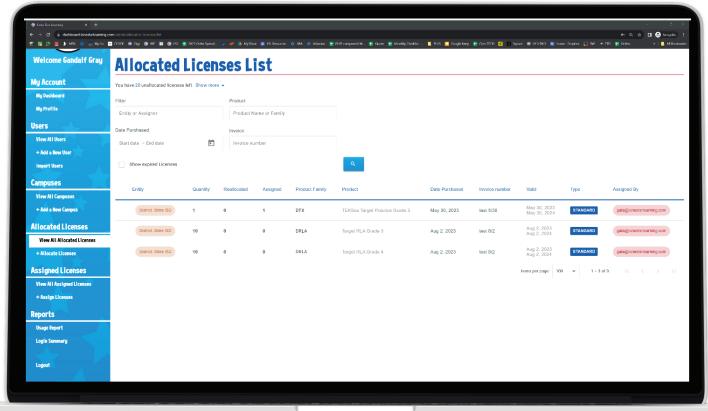

#### **License Allocation**

Allocate licenses to your campuses by selecting +Allocate Licenses.

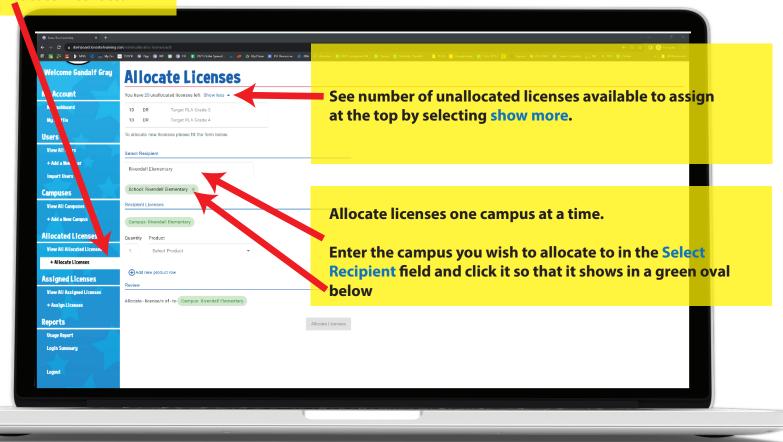

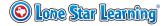

#### **License Allocation**

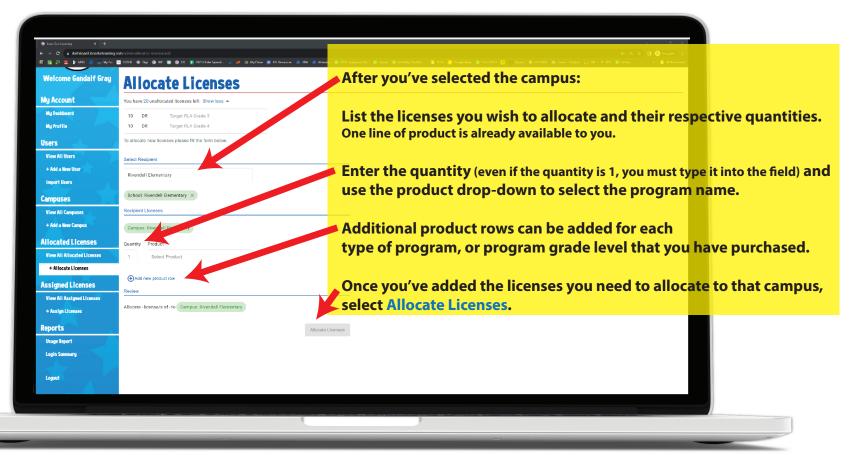

The number of licenses available will show in small print below the product. This number ticks down each time you select allocate licenses. The system will not allow you to allocate more than has been purchased.

Follow these steps for each campus that you need to allocate licenses to.

If you need to remove a product row, use the x to the right of the product row you wish to delete.

Review your chosen allocations and select the Allocate Licenses button to confirm. The admin for your selected campus will receive an email notification with instructions to assign the programs to teachers.

If you have allocated a license to a campus and need to remove it to allocate to another campus, visit the View All Allocated Licenses screen, select the check box next to the licenses you need to unallocate and use the trash can to "unallocate." Follow the previous steps again to allocate licenses to the correct campus.

Note that once campus admins have assigned the licenses to teachers, allocations can not be changed.

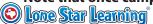

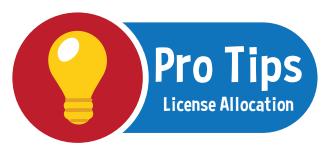

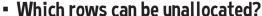

- Rows that are highlighted in green indicate that all licenses of that grouping have been assigned to teachers. These can not be unallocated.
- Rows that are white indicate groups of licenses that are not assigned to teachers or are only partially assigned to teachers.

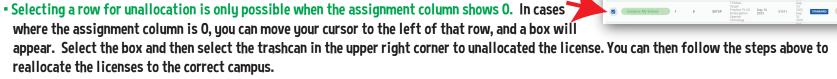

# • License allocation has intricate steps involved to help ensure that changes do not affect teachers that are already up and running.

The coloration (green or white) can assist district admins in identifying assignments that are still in progress or only partially completed. The goal is to see all green, which would indicate all licenses that have been allocated are assigned to teachers.

If you have any questions or if you need assistance with allocations, please email details to info@lonestarlearning.com and we will happily review and guide you as needed.

Allocations can be easily reviewed in various groupings by using the filters at the top of the screen.

Selecting View All Allocated Licenses and filtering by campus, admin name or email, or product name can be helpful in determining if there are still licenses available to allocate.

Date Purchased can help narrow down results when many purchases have been completed.

Using the invoice field can help break up allocations by purchase.

If you are unsure of the invoice number, please reach out to info@lonestarlearning.com. The invoice number column may be of assistance as well.

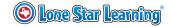

# **Product Usage**

Don't forget that you have access to valuable reporting tools! To help ensure that your team is on track, you can quickly view log in and usage data for virtual and Plus programs in our reporting area.

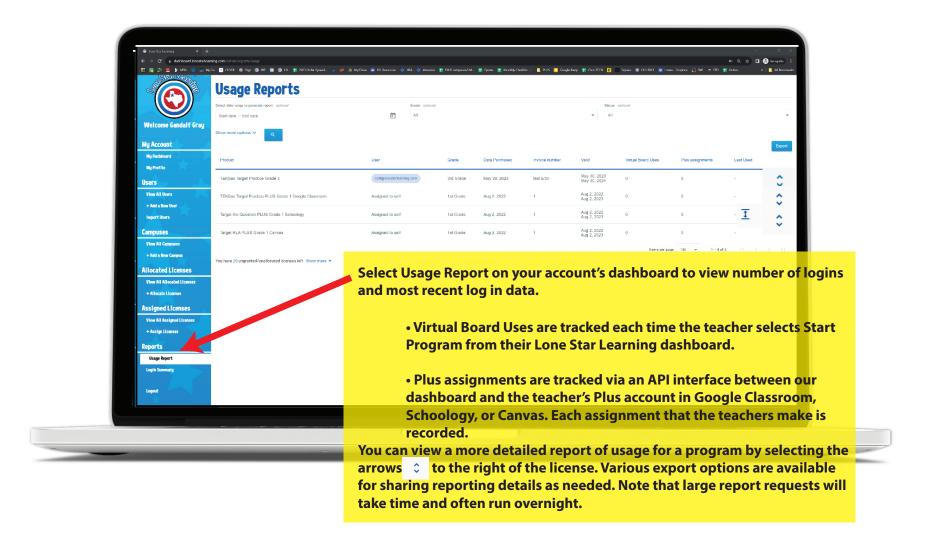

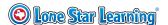

# **Product Usage**

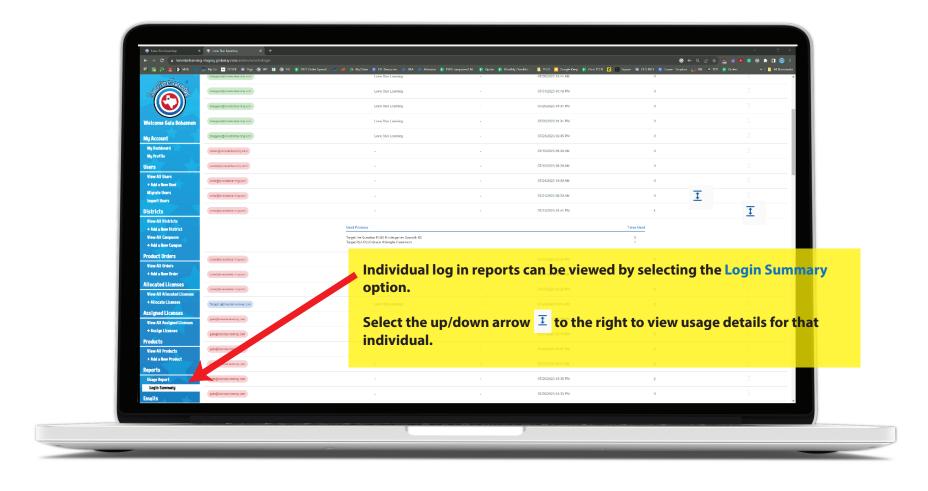

Do you need help? https://store.lonestarlearning.com/free-resources/ https://store.lonestarlearning.com/tutorials/ 800/575-1424 806/281-1424

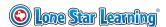

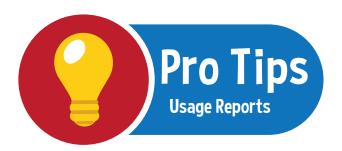

Break up your usage report by campus using the campus filter, grade level, and product filters.

Layer your filters to get exactly what you are looking for. For example: Usage reports for the last month, grade 3, at Lone Star Elementary. Share your reports using the numerous export options.

• Are you a district that uses both virtual and Plus licenses?

Break up your license types in your reports by typing in the word Plus for the product field. This will only show Plus users. It will work for virtual board users in the same fashion if you type in virtual board. Programs will be grouped by purchase date, product type, then user. Each time you run your report, selecting the same parameters means that you will have accurate comparisons to show progress and fidelity of use.

#### Use your exports to your advantage!

Do you run a monthly report? Email it to yourself or your team! CSV files can be easily loaded into a shareable google sheet for collaboration with your campus admins. If you're a district that uses Plus 1:1 programs, you can request a more detailed report in the export options. These reports run overnight. Return the next day to retrieve a report that will track the usage habits of your teachers. This detailed report shows assignments that have been made by your teachers and opened by at least 1 student in the assigned group. Interested in more details about the numbers you are seeing? Check out our FAQ or email us for assistance at info@lonestarlearning.com

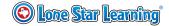